IBM Maximo for Aviation Version 7 Release 6

# *Installation Guide*

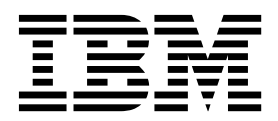

**Note**

Before using this information and the product it supports, read the information in ["Notices" on page 11.](#page-14-0)

This edition applies to version 7, release 6, modification 2 of IBM Maximo for Aviation and to all subsequent releases and modifications until otherwise indicated in new editions.

**© Copyright IBM Corporation 2015.**

US Government Users Restricted Rights – Use, duplication or disclosure restricted by GSA ADP Schedule Contract with IBM Corp.

## **Contents**

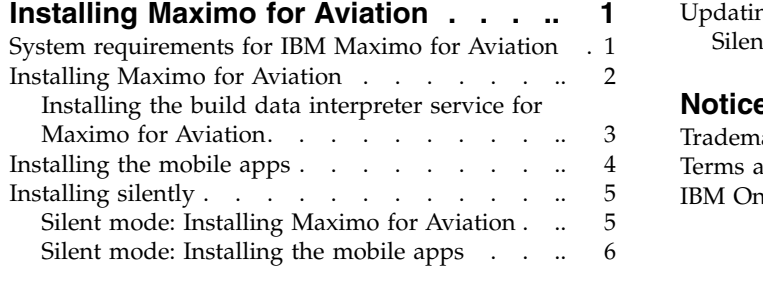

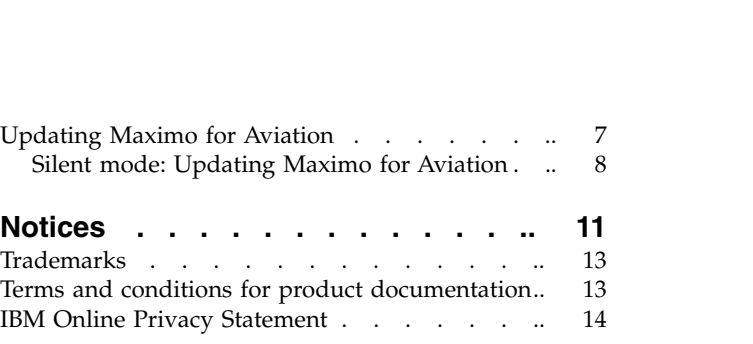

## <span id="page-4-0"></span>**Installing Maximo for Aviation**

The installation of Maximo® for Aviation involves running an installation program and a configuration program, both of which are started from the launchpad.

## **System requirements for IBM Maximo for Aviation**

Before you install Maximo for Aviation, ensure that your environment meets the hardware and software requirements.

A complete list of hardware and software requirements is available in the System Requirements section of the Maximo Asset Management wiki.

The user who installs Maximo for Aviation and the mobile apps must have administrative user rights.

#### **IBM® Maximo for Aviation administrative workstation**

When you install Maximo for Aviation, Maximo Asset Management 7.6.0.3 and the middleware components are also deployed.

The middleware components that are deployed are IBM DB2® and IBM WebSphere® Application Server Network Deployment. However, you can deselect the middleware components if your existing environment uses other supported products.

**Restriction:** You cannot update an existing installation of Maximo Asset Management 7.6 at the same time that you install IBM Maximo for Aviation 7.6.2.

If Maximo Asset Management 7.6 or 7.6.0.1 is already installed, use IBM Installation Manager to update to Maximo Asset Management 7.6.0.3 before you begin.

#### **Mobile apps**

Before you install the mobile apps, you must install IBM Maximo Anywhere 7.5.2 or a later version. Maximo Anywhere includes required components that must be installed on the Maximo for Aviation administrative workstation. The required components include OSLC object structures and licenses that enable a set of applications in Maximo Asset Management.

As part of the app installation, you must deploy another set of required components on the Maximo for Aviation administrative workstation.

#### **Maximo Asset Management Multitenancy**

Maximo for Aviation 7.6.2 can be installed with Maximo Asset Management Multitenancy 7.6.0.3, and Maximo for Aviation is enabled for all tenants except the system provider tenant.

For information about installing the build data interpreter (BDI) with Maximo Asset Management Multitenancy, see [www.ibm.com/support/](http://www.ibm.com/support/docview.wss?uid=swg21970993) [docview.wss?uid=swg21970993.](http://www.ibm.com/support/docview.wss?uid=swg21970993)

#### **Related information**:

**E** [Maximo Asset Management system requirements wiki](https://www.ibm.com/developerworks/community/wikis/home/wiki/IBM%20Maximo%20Asset%20Management/page/Other%20Maximo%20products%20system%20requirements)

**C**[Maximo Anywhere system requirements wiki](https://www.ibm.com/developerworks/community/wikis/home/wiki/IBM%20Maximo%20Asset%20Management/page/Maximo%20Anywhere%20system%20requirements) Multitenancy information for Maximo for Aviation

## <span id="page-5-0"></span>**Installing Maximo for Aviation**

The Maximo for Aviation deployment includes Maximo Asset Management and the related middleware.

#### **Before you begin**

If you plan to perform a silent installation of the product later, see the information about installing silently.

#### **Procedure**

- 1. Download the Maximo for Aviation 7.6.2 product software for your operating system from IBM Passport Advantage<sup>®</sup> and extract the installation images to a local directory.
- 2. Start the launchpad by double-clicking the launchpad file. If your computer is a Windows system, use the launchpad64.exe file. If your computer is a UNIX or Linux system, use the launchpad.sh file.
- 3. On the Install IBM Maximo for Aviation 7.6.2.0 pane, select the check boxes for IBM DB2, IBM WebSphere Application Server Network Deployment, and IBM Maximo for Aviation 7.6.2, and click **Install**.
- 4. In IBM Installation Manager, specify the values for the database and the web server and complete the installation wizard. If you accept the default selection, Tivoli® 's process automation engine configuration program starts automatically.
- 5. Configure the installed components.
	- a. In Tivoli's process automation engine configuration program, click **Prepare WebSphere Application Server for configuration**.
	- b. Specify the information for the application server components and complete the wizard.
	- c. Return to the main menu of the configuration program and click **Configure a New Deployment**.
	- d. In the Define Deployment Environment pane, specify information about the database and the application server. To automatically configure the database, select **Create and configure the database**. To automatically configure the application server, select **Complete configuration of WebSphere for your product** and click **Finish**.
	- e. In the Configure General Product Information pane, review summary details about the product components that you are installing. Specify the appearance and navigation features for your product, add an email address to receive workflow messages, and choose whether to deploy sample data.
	- f. In the Configure the DB2 Instance pane, specify information about the IBM DB2 instance to create for Maximo for Aviation.
	- g. In the Configure the DB2 Database pane, specify information about the IBM DB2 database to create for Maximo for Aviation.
	- h. In the Configure the Application Server pane, specify information for the IBM WebSphere Application Server Network Deployment server that you installed. If you chose to use persistent messages, indicate whether you want to store JMS messages that originate from the integration adapter.
	- i. In the Configure Application Security pane, choose a security model for Maximo for Aviation. If you choose a security model that includes a

<span id="page-6-0"></span>directory server, specify information about the directory for the virtual member manager. Enter the user names and passwords for users that must be created for Maximo for Aviation. Do not use the user name as a password value.

- j. Choose the base language and any additional languages that you want to install.
- k. In the Apply Deployment Operations pane, select all available deployment operations, and then click **Finish**.
- 6. When the installation and configuration processes are complete, log in to Maximo Asset Management and verify that Maximo for Aviation is listed in the System Information window.

#### **Related tasks**:

["Installing silently" on page 5](#page-8-0)

A silent installation is useful for installing the product components on any computers that are configured in the same way.

## **Installing the build data interpreter service for Maximo for Aviation**

Maximo for Aviation uses a high-performance build data interpreter (BDI) to validate operational changes to configuration-managed aircraft or equipment against the reference data and rules that are configured for the associated model. You must install the BDI service on the database server of your Maximo for Aviation deployment.

#### **About this task**

The BDI service requires Oracle Java<sup>™</sup> Runtime Environment 6 or a later version.

After you install the BDI service, configure it for your environment.

To uninstall the BDI service, browse to the  $C:\V8\cm$  directory, right-click the delete.bat file, and click **Run as Administrator**.

For information about installing the build data interpreter (BDI) with Maximo Asset Management Multitenancy, see [www.ibm.com/support/](http://www.ibm.com/support/docview.wss?uid=swg21970993) [docview.wss?uid=swg21970993.](http://www.ibm.com/support/docview.wss?uid=swg21970993)

## **Procedure**

- 1. From the Maximo for Aviation installation directory, copy the v8.zip file from the *<maximo\_home>*\tools\v8 directory to the database server.
- 2. Extract the v8.zip file to the C: directory so that the path to the v8.exe file is C:\v8\bin\v8.exe.
- 3. Browse to the  $C:\vee8$  directory and open the v8.ini file in a text editor.
- 4. Set the *database* variable to either **db2** or **oracle**.
- 5. Specify the corresponding *xdb-connect* and *xdb-login* variables for the database.
	- a. Complete the JDBC string with the *<host>:<port>/<service>* values.
	- b. Specify the database administrator user name and password.
- 6. Save and close the v8.ini file.
- 7. Optional: Test the configuration.
	- a. Run C:\v8\cmd\v8-service-test.cmd. This command starts the V8 listener in the foreground.
- <span id="page-7-0"></span>b. Run C:\v8\cmd\v8-service-test-client.cmd. This command repeatedly sends a test message <TX> every 3 seconds to the service and prints the received response <RX>.
- 8. Browse to the C:\v8\cmd directory, right-click the install.bat file, and click **Run as Administrator**.
- 9. From the **Start** menu, click **Start** > **Administrative Tools** > **Services** and locate V8 in the list of services.
- 10. Right-click the V8 service, and click **Properties**.
- 11. In the Application Management Properties window, click the **Log On** tab, specify an account with administrator rights and privileges, and click **Apply**.
- 12. On the **General** tab, specify the startup type, start the service, and click **OK**.
- 13. Log in to Maximo for Aviation as an administrator.
- 14. Go to the System Properties application, select **Filter**, and search for the property **psdi.plusa.v8hostname**.
- 15. In the **Global Value** field, replace <localhost> with either the server host name or the IP address of the computer where V8 is running.
- 16. If you change the port number in the v8.ini file, then you must replace the port number 1608 in the **psdi.plusa.v8hostname** system property.
- 17. Save the property. To make the change active, click **Live Refresh**.

#### **Related information**:

 $\Box$  [Configuring validation options for models](http://www.ibm.com/support/knowledgecenter/SS5RRF_7.6.1/com.ibm.acm.doc/plusabdiq/t_ctr_config_bdi.html)

## **Installing the mobile apps**

The installation process involves running the installation and configuration programs on one or more computers.

#### **Before you begin**

Ensure that you have installed IBM Maximo Anywhere 7.5.2 or a later version on the computer where Maximo for Aviation is installed.

If you plan to install the Maximo for Aviation mobile apps on a designated build computer, copy the apps and the Maximo Anywhere compressed file to the target computer.

Before you can build and deploy mobile apps on the build computer, your system requires either the Android, iOS, or Windows development tools. For more information, see [IBM Knowledge Center](http://www-01.ibm.com/support/knowledgecenter/SSPJLC_7.5.2/com.ibm.si.mpl.doc_7.5.2/install/t_set_up_buildserver.html) (www.ibm.com/support/ knowledgecenter/SSPJLC\_7.5.2/com.ibm.si.mpl.doc\_7.5.2/install/ t\_set\_up\_buildserver.html).

#### **About this task**

A set of required components must be installed on the administrative workstation to extend Maximo for Aviation for the mobile apps.

For more information about the mobile apps, see [www.ibm.com/support/](http://www.ibm.com/support/docview.wss?uid=swg21970994) [docview.wss?uid=swg21970994.](http://www.ibm.com/support/docview.wss?uid=swg21970994)

## <span id="page-8-0"></span>**Procedure**

- 1. On the Maximo for Aviation computer, extract the compressed file that contains the mobile app.
- 2. From the extracted file, start the launchpad.
- 3. On the Install IBM Maximo for Aviation Required Components pane, click **Install** and complete the installation wizard. The configuration program starts automatically.
- 4. In Tivoli's process automation engine configuration tool, select **Update Database and Build and Deploy Application EAR Files** and complete the configuration wizard.
- 5. To install the mobile app on the computer where Maximo Anywhere is installed, copy the compressed file for the mobile app to the target computer.
- 6. On the Maximo Anywhere computer, extract the compressed file to a local directory.
- 7. From the extracted file, start the mobile app launchpad.
- 8. On the launchpad pane for installing the mobile app, click **Install**.
- 9. Complete the installation wizard.
- 10. Build and deploy the mobile apps by following the instructions in [IBM](http://www-01.ibm.com/support/knowledgecenter/SSPJLC_7.5.2/com.ibm.si.mpl.doc_7.5.2/build_deploy/t_ctr_build_deploy_apps.html) [Knowledge Center](http://www-01.ibm.com/support/knowledgecenter/SSPJLC_7.5.2/com.ibm.si.mpl.doc_7.5.2/build_deploy/t_ctr_build_deploy_apps.html) (www.ibm.com/support/knowledgecenter/SSPJLC\_7.5.2/ com.ibm.si.mpl.doc\_7.5.2/build\_deploy/t\_ctr\_build\_deploy\_apps.html).

## **Installing silently**

A silent installation is useful for installing the product components on any computers that are configured in the same way.

## **Silent mode: Installing Maximo for Aviation**

Instead of using the installation programs, you run commands by using either a generated response file that was created during the initial installation of Maximo for Aviation or by using a sample response file.

#### **Before you begin**

To create a response file during the installation of Maximo for Aviation, set the **record** environment variable. On a Windows computer, set **record=true**. On a UNIX or a Linux computer, export **record=true**. When you start the Maximo for Aviation launchpad, the response file is generated in the home directory of the user ID that started the program.

Alternatively, you can modify one of the following sample response files that are provided in the installation image:

#### **Windows**

- ResponseFile\_DB2\_Install\_Windows.xml
- ResponseFile Aviation Install.xml
- ResponseFile TPAE WAS Install Windows.xml

#### **UNIX and Linux**

- ResponseFile DB2 Install Unix.xml
- ResponseFile Aviation Install.xml
- ResponseFile TPAE WAS Install Unix.xml

<span id="page-9-0"></span>Ensure that the values in the response file are valid for the target system. The **installLocation** parameter and the **profile id** parameter must correspond with the existing Maximo Asset Management instance.

#### **About this task**

Sample response files are also provided for the uninstallation of the components.

#### **Procedure**

- 1. Copy the compressed installation image and response files to the target computer.
- 2. On the target computer, open a command prompt and change directory to the location of the Installation Manager program.

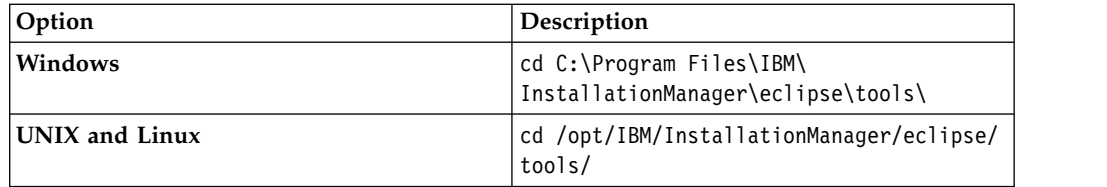

3. Install DB2. Silently start Installation Manager by running the following command:

```
imcl -input responsefilename
-log logfilename -acceptLicense
```
The **-input** parameter determines the path to the response file, and the **-log** parameter determines the path to where the log files are written. The **-acceptLicense** parameter is used to accept the license automatically. For example, on Windows, run the following command:

imcl -input C:\tmp\ResponseFile\_DB2\_Install\_Windows.xml -log C:\tmp\silent\_install\_log.xml -acceptLicense

- 4. Install WebSphere Application Server Network Deployment. Repeat step 3 and replace the response file in the command with ResponseFile\_TPAE\_WAS\_Install\_Windows.xml.
- 5. Install Maximo for Aviation. Repeat step 3 and replace the response file in the command with ResponseFile\_Aviation\_Install.xml.

#### **Related information**:

 $\Box$  [Silent installation](http://www-01.ibm.com/support/knowledgecenter/SSLKT6_7.6.0/com.ibm.mam.inswas.doc/install/c_ccmdb_ccmdbinstallsilent.html)

## **Silent mode: Installing the mobile apps**

Instead of using the installation programs, you can install the required components and the app by running commands and sample response files.

#### **Before you begin**

The response files are provided in the app installation images. One response file is used to install the required components on the Maximo for Aviation computer. The other response file is used to install the mobile app on the Maximo Anywhere computer.

Ensure that the values in the response file are valid for the target system. The **installLocation** parameter and the **profile id** parameter must correspond with the existing Maximo Asset Management instance.

## <span id="page-10-0"></span>**About this task**

This silent installation procedure has the same requirements as a non-silent installation of the mobile apps. For more information about the silent installation of Maximo Anywhere, see the [IBM Knowledge Center](http://www-01.ibm.com/support/knowledgecenter/SSPJLC_7.5.2/com.ibm.si.mpl.doc_7.5.2/install/t_ctr_silently_install_product.html) (www.ibm.com/support/ knowledgecenter/SSPJLC\_7.5.2/com.ibm.si.mpl.doc\_7.5.2/install/ t\_ctr\_silently\_install\_product.html).

## **Procedure**

- 1. On the computer where Maximo for Aviation 7.6.2 is installed, extract the compressed installation image.
- 2. Open a command prompt and change directory to the location of the Installation Manager program.

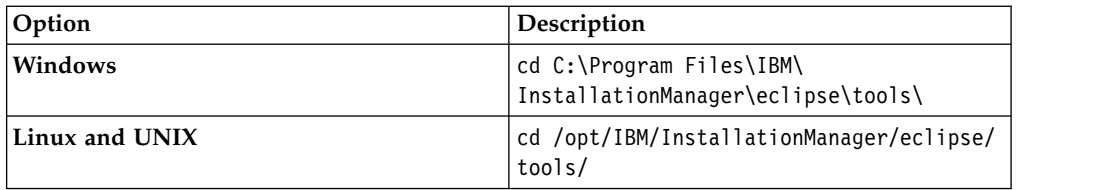

3. Silently start Installation Manager by running the following command:

```
imcl -input responsefilename
-log logfilename -acceptLicense
```
The **-input** parameter determines the path to the response file and the **-log** parameter determines the path to where the log files are written. The **-acceptLicense** parameter is used to accept the license automatically. For example, run the following command:

imcl -input C:\tmp\*<app\_name>*\_Silent\_ResponseFile.xml -log C:\tmp\silent\_install\_log.xml -acceptLicense

- 4. To install the mobile apps on the computer where Maximo Anywhere is installed, copy the compressed installation images to the target computer.
- 5. Extract the compressed file and repeat steps 2-3. Replace the response file name in the command with the <app\_name> App\_Silent.xml file.

## **Updating Maximo for Aviation**

If you already installed Maximo for Aviation 7.6.1, you can update the product to version 762

## **Before you begin**

Back up the middleware servers and the administrative workstation.

## **Procedure**

- 1. Download the Maximo for Aviation 7.6.2 update package from IBM Passport Advantage and extract the installation image to a local directory.
- 2. Start the launchpad by double-clicking the launchpad file. If your computer is a Windows system, use the launchpad64.exe file. If your computer is a UNIX or Linux system, use the launchpad.sh file.
- 3. On the Update IBM Maximo for Aviation pane, click **Update**. IBM Installation Manager program starts.
- 4. In IBM Installation Manager, select **Update** and complete the update wizard.
- <span id="page-11-0"></span>5. Select **IBM Tivoli process automation engine configuration utility** and click **Finish** to start the configuration program. If the configuration program does not start, you can start it manually. In the *install\_home*/ConfigTool directory, double-click the ConfigUI file.
- 6. In Tivoli's process automation engine configuration tool, select **Update Database and Build and Deploy Application EAR Files**.
- 7. From the Apply Deployment Operations panel, select the options for your environment and then click **Finish**

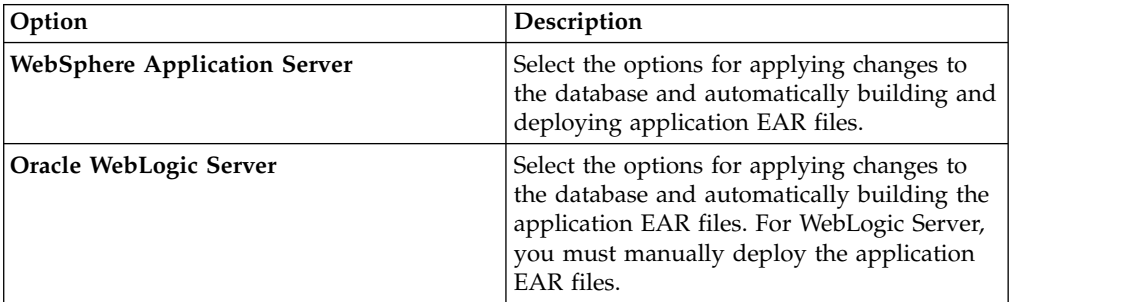

- 8. Complete the configuration program.
- 9. When the installation and configuration processes are complete, log in to Maximo Asset Management and verify that the latest version of Maximo for Aviation is listed in the System Information window.

## **Silent mode: Updating Maximo for Aviation**

Instead of using the launchpad and update program, you can update the product by running a command and a sample response file.

## **Before you begin**

Modify the ResponseFile Aviation Update.xml response file, which is provided in the update image.

Ensure that the values in the response file are valid for the target system. If you update the value for the **installLocation** parameter, you must also provide a new value for the **profile id** parameter.

#### **About this task**

A sample response file is also provided for the uninstallation of the components.

#### **Procedure**

- 1. Copy the response file and the compressed update image to the target computer.
- 2. On the target computer, open a command prompt and change directory to the location of the Installation Manager program.

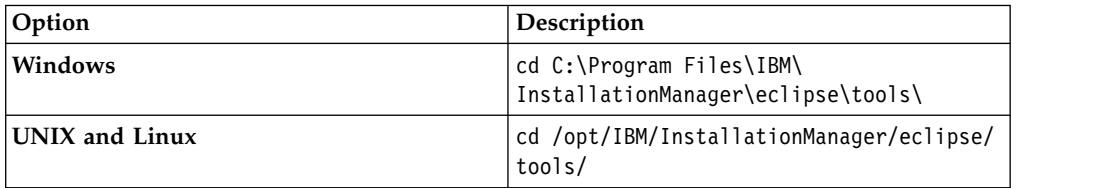

3. Silently start Installation Manager by running the following command:

imcl -input *responsefilename* -log *logfilename* -acceptLicense

The **-input** parameter determines the path to the response file, and the **-log** parameter determines the path to where the log files are written. The **-acceptLicense** parameter is used to accept the license automatically. For example, run the following command:

imcl -input C:\tmp\ResponseFile\_Aviation\_Update.xml -log C:\tmp\silent\_install\_log.xml -acceptLicense

## <span id="page-14-0"></span>**Notices**

This information was developed for products and services offered in the US. This material might be available from IBM in other languages. However, you may be required to own a copy of the product or product version in that language in order to access it.

IBM may not offer the products, services, or features discussed in this document in other countries. Consult your local IBM representative for information on the products and services currently available in your area. Any reference to an IBM product, program, or service is not intended to state or imply that only that IBM product, program, or service may be used. Any functionally equivalent product, program, or service that does not infringe any IBM intellectual property right may be used instead. However, it is the user's responsibility to evaluate and verify the operation of any non-IBM product, program, or service.

IBM may have patents or pending patent applications covering subject matter described in this document. The furnishing of this document does not grant you any license to these patents. You can send license inquiries, in writing, to:

*IBM Director of Licensing IBM Corporation North Castle Drive, MD-NC119 Armonk, NY 10504-1785 US*

For license inquiries regarding double-byte character set (DBCS) information, contact the IBM Intellectual Property Department in your country or send inquiries, in writing, to:

*Intellectual Property Licensing Legal and Intellectual Property Law IBM Japan Ltd. 19-21, Nihonbashi-Hakozakicho, Chuo-ku Tokyo 103-8510, Japan*

INTERNATIONAL BUSINESS MACHINES CORPORATION PROVIDES THIS PUBLICATION "AS IS" WITHOUT WARRANTY OF ANY KIND, EITHER EXPRESS OR IMPLIED, INCLUDING, BUT NOT LIMITED TO, THE IMPLIED WARRANTIES OF NON-INFRINGEMENT, MERCHANTABILITY OR FITNESS FOR A PARTICULAR PURPOSE. Some jurisdictions do not allow disclaimer of express or implied warranties in certain transactions, therefore, this statement may not apply to you.

This information could include technical inaccuracies or typographical errors. Changes are periodically made to the information herein; these changes will be incorporated in new editions of the publication. IBM may make improvements and/or changes in the product(s) and/or the program(s) described in this publication at any time without notice.

Any references in this information to non-IBM websites are provided for convenience only and do not in any manner serve as an endorsement of those websites. The materials at those websites are not part of the materials for this IBM product and use of those websites is at your own risk.

IBM may use or distribute any of the information you provide in any way it believes appropriate without incurring any obligation to you.

Licensees of this program who wish to have information about it for the purpose of enabling: (i) the exchange of information between independently created programs and other programs (including this one) and (ii) the mutual use of the information which has been exchanged, should contact:

*IBM Director of Licensing IBM Corporation North Castle Drive, MD-NC119 Armonk, NY 10504-1785 US*

Such information may be available, subject to appropriate terms and conditions, including in some cases, payment of a fee.

The licensed program described in this document and all licensed material available for it are provided by IBM under terms of the IBM Customer Agreement, IBM International Program License Agreement or any equivalent agreement between us.

The performance data and client examples cited are presented for illustrative purposes only. Actual performance results may vary depending on specific configurations and operating conditions.

Information concerning non-IBM products was obtained from the suppliers of those products, their published announcements or other publicly available sources. IBM has not tested those products and cannot confirm the accuracy of performance, compatibility or any other claims related to non-IBM products. Questions on the capabilities of non-IBM products should be addressed to the suppliers of those products.

This information is for planning purposes only. The information herein is subject to change before the products described become available.

This information contains examples of data and reports used in daily business operations. To illustrate them as completely as possible, the examples include the names of individuals, companies, brands, and products. All of these names are fictitious and any similarity to actual people or business enterprises is entirely coincidental.

#### COPYRIGHT LICENSE:

This information contains sample application programs in source language, which illustrate programming techniques on various operating platforms. You may copy, modify, and distribute these sample programs in any form without payment to IBM, for the purposes of developing, using, marketing or distributing application programs conforming to the application programming interface for the operating platform for which the sample programs are written. These examples have not been thoroughly tested under all conditions. IBM, therefore, cannot guarantee or imply reliability, serviceability, or function of these programs. The sample

programs are provided "AS IS", without warranty of any kind. IBM shall not be liable for any damages arising out of your use of the sample programs.

## <span id="page-16-0"></span>**Trademarks**

IBM, the IBM logo, and ibm.com are trademarks or registered trademarks of International Business Machines Corp., registered in many jurisdictions worldwide. Other product and service names might be trademarks of IBM or other companies. A current list of IBM trademarks is available on the web at "Copyright and trademark information" at [www.ibm.com/legal/copytrade.shtml.](http://www.ibm.com/legal/us/en/copytrade.shtml)

Java and all Java-based trademarks and logos are trademarks or registered trademarks of Oracle and/or its affiliates.

Linux is a trademark of Linus Torvalds in the United States, other countries, or both.

Microsoft, Windows, Windows NT, and the Windows logo are trademarks of Microsoft Corporation in the United States, other countries, or both.

UNIX is a registered trademark of The Open Group in the United States and other countries.

## **Terms and conditions for product documentation**

Permissions for the use of these publications are granted subject to the following terms and conditions.

#### **Applicability**

These terms and conditions are in addition to any terms of use for the IBM website.

#### **Personal use**

You may reproduce these publications for your personal, noncommercial use provided that all proprietary notices are preserved. You may not distribute, display or make derivative work of these publications, or any portion thereof, without the express consent of IBM.

#### **Commercial use**

You may reproduce, distribute and display these publications solely within your enterprise provided that all proprietary notices are preserved. You may not make derivative works of these publications, or reproduce, distribute or display these publications or any portion thereof outside your enterprise, without the express consent of IBM.

#### **Rights**

Except as expressly granted in this permission, no other permissions, licenses or rights are granted, either express or implied, to the publications or any information, data, software or other intellectual property contained therein.

<span id="page-17-0"></span>IBM reserves the right to withdraw the permissions granted herein whenever, in its discretion, the use of the publications is detrimental to its interest or, as determined by IBM, the above instructions are not being properly followed.

You may not download, export or re-export this information except in full compliance with all applicable laws and regulations, including all United States export laws and regulations.

IBM MAKES NO GUARANTEE ABOUT THE CONTENT OF THESE PUBLICATIONS. THE PUBLICATIONS ARE PROVIDED "AS-IS" AND WITHOUT WARRANTY OF ANY KIND, EITHER EXPRESSED OR IMPLIED, INCLUDING BUT NOT LIMITED TO IMPLIED WARRANTIES OF MERCHANTABILITY, NON-INFRINGEMENT, AND FITNESS FOR A PARTICULAR PURPOSE.

## **IBM Online Privacy Statement**

IBM Software products, including software as service solutions, ("Software Offerings") may use cookies or other technologies to collect product usage information, to help improve the end user experience, to tailor interactions with the end user or for other purposes. In many cases no personally identifiable information is collected by the Software Offerings. Some of our Software Offerings can help enable you to collect personally identifiable information. If this Software Offering uses cookies to collect personally identifiable information, specific information about this offering's use of cookies is set forth below.

Depending upon the configurations deployed, this Software Offering may use session and persistent cookies that collect each user's name, user name, password, or other personally identifiable information for purposes of session management, authentication, single sign-on configuration or other usage tracking or functional purposes. These cookies can be disabled, but disabling them will also likely eliminate the functionality they enable.

If the configurations deployed for this Software Offering provide you as customer the ability to collect personally identifiable information from end users via cookies and other technologies, you should seek your own legal advice about any laws applicable to such data collection, including any requirements for notice and consent.

For more information about the use of various technologies, including cookies, for these purposes, see IBM's [Privacy Policy](http://www.ibm.com/privacy) at http://www.ibm.com/privacy and IBM's [Online Privacy Statement](http://www.ibm.com/privacy/details) at http://www.ibm.com/privacy/details in the section entitled "Cookies, Web Beacons and Other Technologies" and the ["IBM](http://www.ibm.com/privacy/details) [Software Products and Software-as-a-Service Privacy Statement"](http://www.ibm.com/privacy/details) at http://www.ibm.com/software/info/product-privacy.

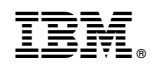

Printed in USA